# Enregistrez un périphérique avec un centre de Gestion de FireSIGHT

### **Contenu**

**Introduction Configuration** Étape 1 : Ajoutez un centre de Gestion de FireSIGHT à votre périphérique géré Utilisant l'interface utilisateur d'utilisateur web de l'appliance de FirePOWER Utilisant l'interface de ligne de commande (CLI) Étape 2 : Ajoutez un périphérique au centre de Gestion de FireSIGHT Articles relatifs

### **Introduction**

Quand vous réimagez ou achetez un nouveau centre de Gestion de FireSIGHT, vous devez l'enregistrer avec un périphérique qui examinera le trafic. Vous pouvez enregistrer un centre de Gestion de FireSIGHT avec des appliances de FirePOWER, des appliances virtuelles NGIPS, l'ASA exécutant des services de FirePOWER, etc. Cet article décrit comment enregistrer un périphérique avec un centre de Gestion de FireSIGHT.

# **Configuration**

### Étape 1 : Ajoutez un centre de Gestion de FireSIGHT à votre périphérique géré

### Utilisant l'interface utilisateur d'utilisateur web de l'appliance de FirePOWER

Note: Il n'y a aucune interface web disponible sur un périphérique virtuel NGIPS, ou sur FirePOWER entretient l'exécution sur l'ASA. Une interface utilisateur d'utilisateur web est disponible à un centre de Gestion de FireSIGHT et sur les appliances de FirePOWER. Si vous avez un périphérique virtuel ou une ASA avec le service de FirePOWER, suivez les instructions pour ajouter un gestionnaire du CLI.

1. Naviguez vers le système > les gens du pays > l'enregistrement.

- 2. Cliquez sur en fonction le bouton de gestionnaire d'ajouter à l'en haut à droite de l'écran.
- 3. Dans le champ Host de Gestion, entrez dans l'adresse IP ou l'adresse Internet du centre de

Gestion qui va gérer le périphérique. Introduisez une seule clé alphanumérique d'enregistrement que vous voulez employer pour enregistrer ce périphérique.

4. Après avoir complété les informations, sauvegarde de clic.

### Utilisant l'interface de ligne de commande (CLI)

1. Connectez au CLI du périphérique que vous voulez l'inscription au centre de Gestion de **FireSIGHT** 

Conseil : Sur ASA 5512-X par ASA 5555-X, vous pouvez ouvrir une session de console au module de l'ASA CLI uing la commande de console de sfr de session. Dans le mode de contexte multiple, session de l'espace d'exécution de système.

2. Ouvrez une session avec un admin de nom d'utilisateur ou un nom d'utilisateur différent qui a le niveau d'accès de configuration CLI (administrateur).

3. À la demande, enregistrez le périphérique à une Gestion de FireSIGHT que le centre utilisant le gestionnaire de configurer ajoutent la commande.

Note: Une seule clé alphanumérique d'enregistrement est toujours exigée pour enregistrer un périphérique à un centre de Gestion de FireSIGHT. C'est une clé simple que vous spécifiez, et n'est pas identique comme clé de licence.

La commande a la syntaxe suivante :

```
> configure manager add <hostname | IPv4_address | IPv6_address | DONTRESOLVE>
reg_key <nat_id>
```
Dans la syntaxe ci-dessus,

- *<hostname | IPv4\_address | IPv6\_address | DONTRESOLVE>* spécifie entièrement - nom d'hôte qualifié ou l'adresse IP du centre de Gestion de FireSIGHT. Si le centre de Gestion de FireSIGHT n'est pas directement adressable, utilisez DONTRESOLVE.
- le reg key est une seule clé alphanumérique d'enregistrement exigée pour enregistrer un périphérique au centre de Gestion de FireSIGHT.
- le nat id est une chaîne alphanumérique facultative utilisée pendant la procédure d'enregistrement entre le centre de Gestion de FireSIGHT et le périphérique. On l'exige si l'adresse Internet est placée à DONTRESOLVE.

Dans la plupart des cas, vous devez fournir l'adresse Internet ou l'adresse IP du centre de Gestion de FireSIGHT avec la clé d'enregistrement, par exemple :

#### > **configure manager add** *DC\_IP\_Address my\_reg\_key*

Cependant, si le périphérique et le centre de Gestion de FireSIGHT sont séparés par un périphérique NAT, écrivez un seul ID NAT avec la clé d'enregistrement, et spécifiez DONTRESOLVE au lieu de l'adresse Internet, par exemple :

**configure manager add DONTRESOLVE** *my\_reg\_key my\_nat\_id*

Dans l'exemple suivant, il n'y a aucune borne NAT entre le centre de Gestion de FireSIGHT et le périphérique géré, et **123456** est utilisés comme clé d'enregistrement.

```
> configure manager add 192.0.2.2 123456
Manager successfully configured.
```
### Étape 2 : Ajoutez un périphérique au centre de Gestion de FireSIGHT

1. Connectez-vous dans l'interface utilisateur d'utilisateur web du centre de Gestion. Cliquez sur l'onglet de **périphériques** en haut de la page.

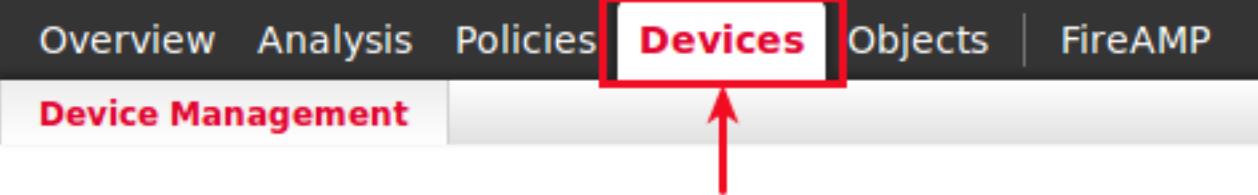

2. Cliquez sur Add qui se trouve à l'en haut à droite. Une liste déroulante apparaît. Cliquez sur Add le périphérique. Une fenêtre s'affiche au milieu de l'écran demandant l'information sur le périphérique.

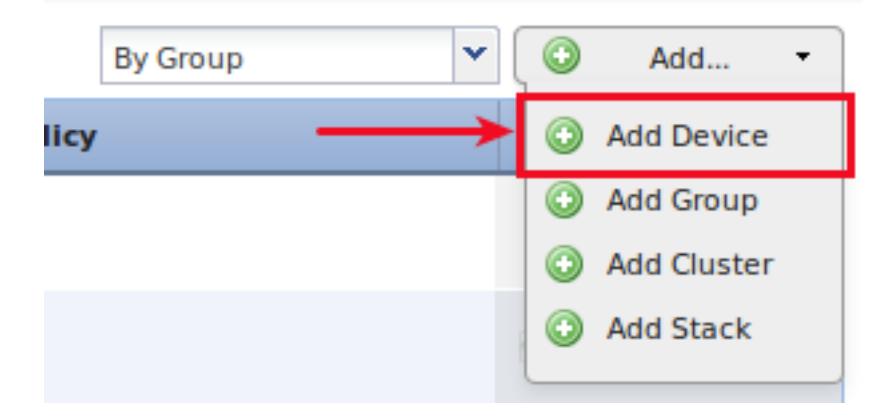

3. Dans le champ Host, écrivez l'adresse IP du périphérique.

4. Dans la zone de tri d'enregistrement, introduisez la clé une fois d'enregistrement que vous avez spécifiée plus tôt.

5. Placez le reste des options à votre préférence. Si vous utilisiez un ID NAT, cliquez sur en fonction avancé pour le développer et pour écrire le même ID NAT dans le seul domaine NAT d'ID.

# **Add Device**

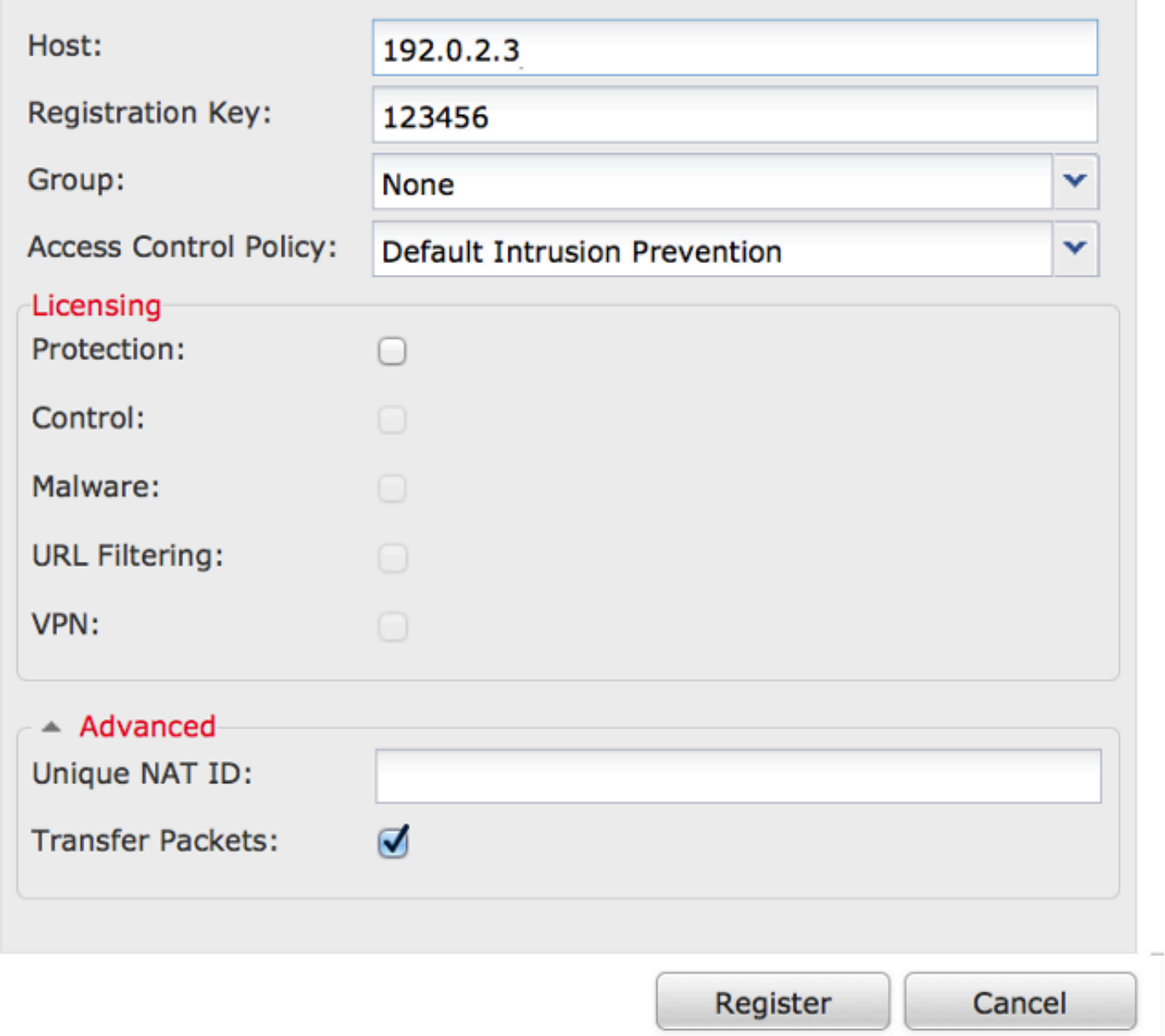

6. Registre de clic. Vous devriez maintenant pouvoir gérer votre périphérique du centre de Gestion de FireSIGHT.

# Articles relatifs

· [Étapes de configuration initiale des systèmes de FireSIGHT](//www.cisco.com/c/fr_ca/support/docs/security/firesight-management-center/118595-configure-firesight-00.html)